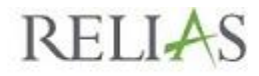

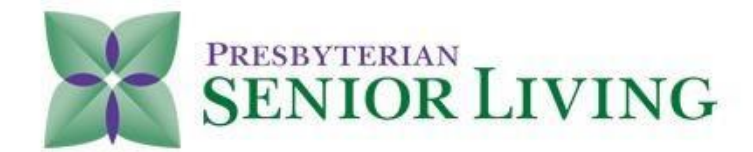

#### **Learner introduction to the Relias**

Hello Pine Run Team Members!

Presbyterian Senior Living (PSL) uses the Relias eLearning platform to complete required online trainings; which is the same platform used for your online trainings previously. The only change to the platform is in the **User Name** and **Password** configuration. This document offers a full overview of this platform for those who are familiar with Relias and for those new to the platform.

You may access the platform through the Relias title quick link on the PSL Intranet (shown below) or by accessing the web address below: [https://pres.training.reliaslearning.com.](https://pres.training.reliaslearning.com/)

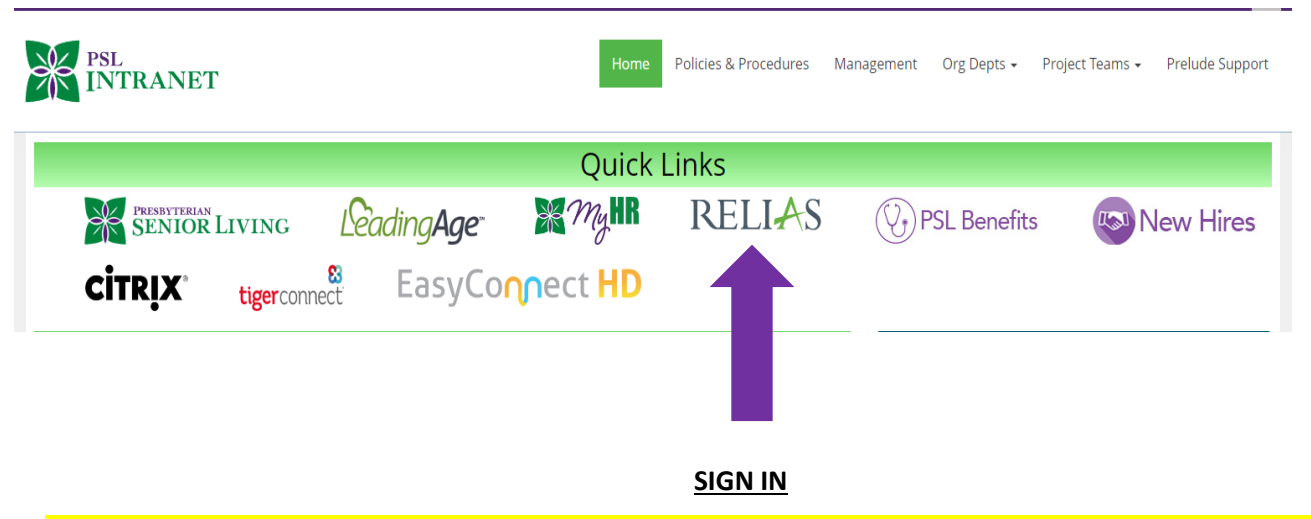

*Hourly team members may not take Relias courses at home unless approved by their supervisor or while they are not on the clock being paid.*

### **Logging into Relias**

All team members will log in to the site with their username anda password; this information will be given to team members at the time of hire. Your username will be psl. + first five letters of your last name+date of birth (no spaces). Your password will be your month and date of birth. (**For example, last name of Harrington with a date of birth - 0131 – User Name: psl.harri0131 Password:0131).** If your last name has less than five letters; your full last name will be a part of your User Name (**For example, last name is Blu with a date of birth – 0201 – User Name: psl.blu0201 Password: 0201)**

**\*\****Do not forget to add the '.' (period) after PSL in your User Name.\*\**

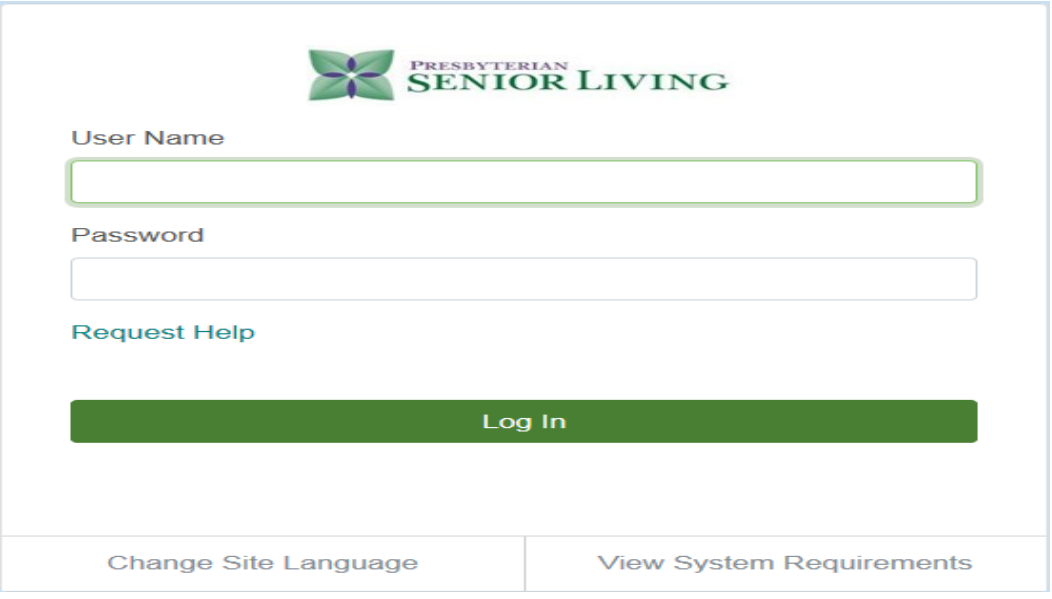

### **Changing Site Language**

Relias offers the option to change the language of the Relias modules. This language change is specific to the content of the modules; **the final exam will be in English**. This option is for Relias content only; this does not include PSL added content or modules.

To change the language preference; click on the **Change Site Language** option on the log-in screen as shown below. Select the language preference and continue through the log in process.

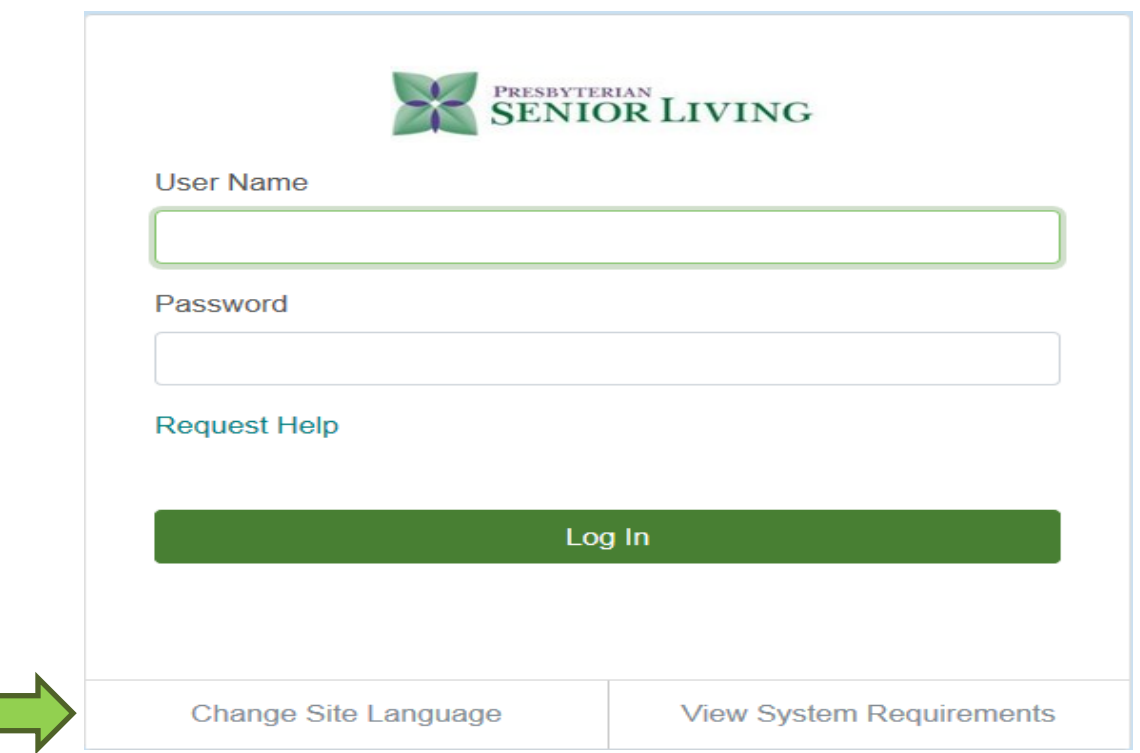

<u>a sa Ba</u>

In the example below; the language Español (Spanish) was selected.

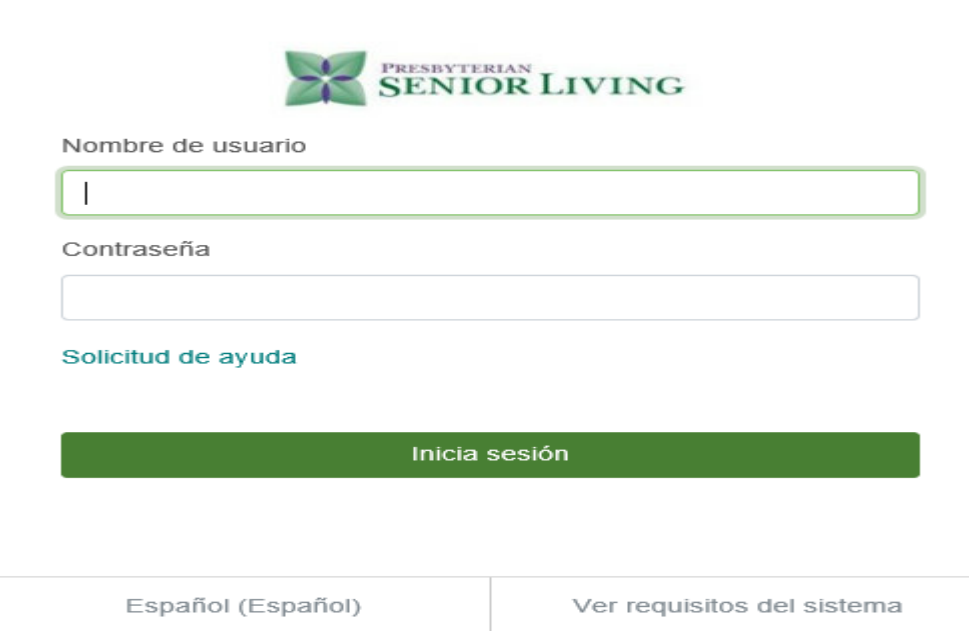

On the next slide; Español must be selected:

Please choose which content you wish to view.

Por favor seleccione la versión del curso que desea ver.

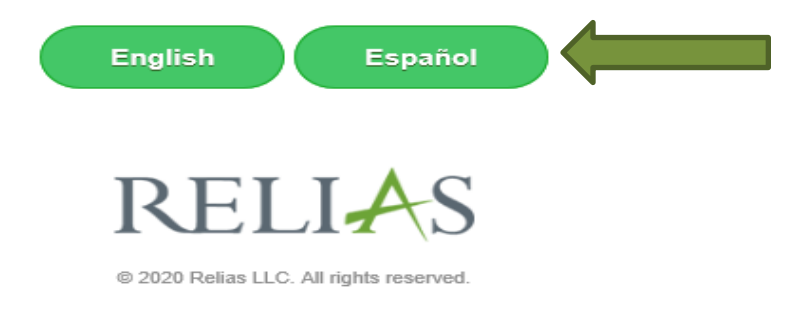

The audio and visual content has been changed to reflect the selected language of Español.

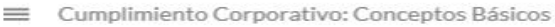

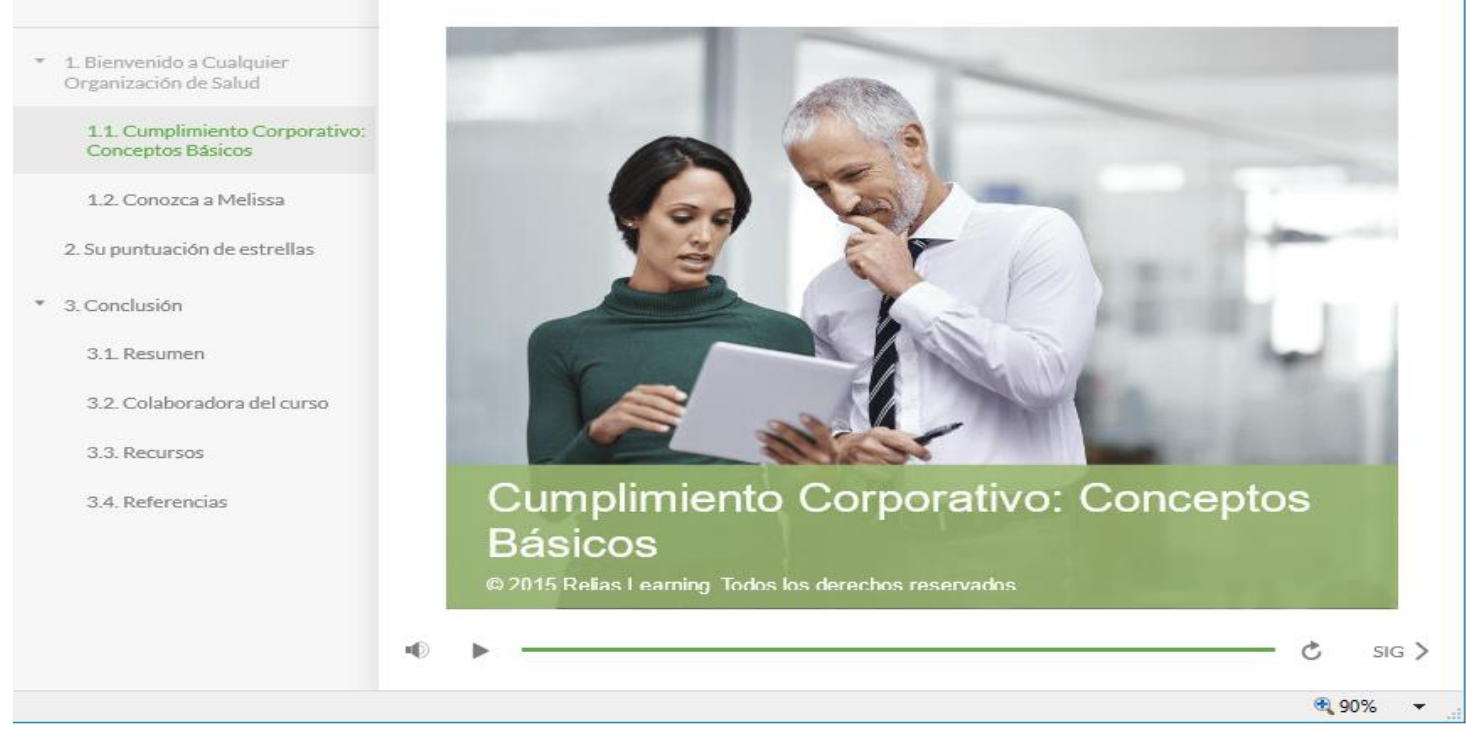

#### **LEARNER VIEW**

Upon logging onto the site, you will be brought to the **OVERVIEW/Home** page. This page will always open in the **Welcome** view to show you the modules that must be completed by their assigned due date. The **Welcome** page shows when modules are overdue, due within 7 days, 30 days or 90 days. You may also access additional options under the '**Here are some suggestions**' title. On the left side of this page you will see the options to add **Licenses & Certifications** and to contact Relias support for assistance.

Under **Recent Activity** you will see the option to **View Assignments**. Click on this option to view the module titles that need to be completed.

Click on the green **Start** button to the right of the module title to launch the module.

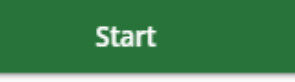

MENÚ

*Please note that all Relias courses require that you complete the module before you take thefinal exam. If the final exam is not completed you will not be marked as completing the module.* 

To see all of your completed trainings click on **Transcript** on the **OVERVIEW** section on the left side of the page. Completed trainings will show with a green or a gray checkmark; green checkmarks are for courseworkcompleted on time and gray checkmarks are for coursework completed late.

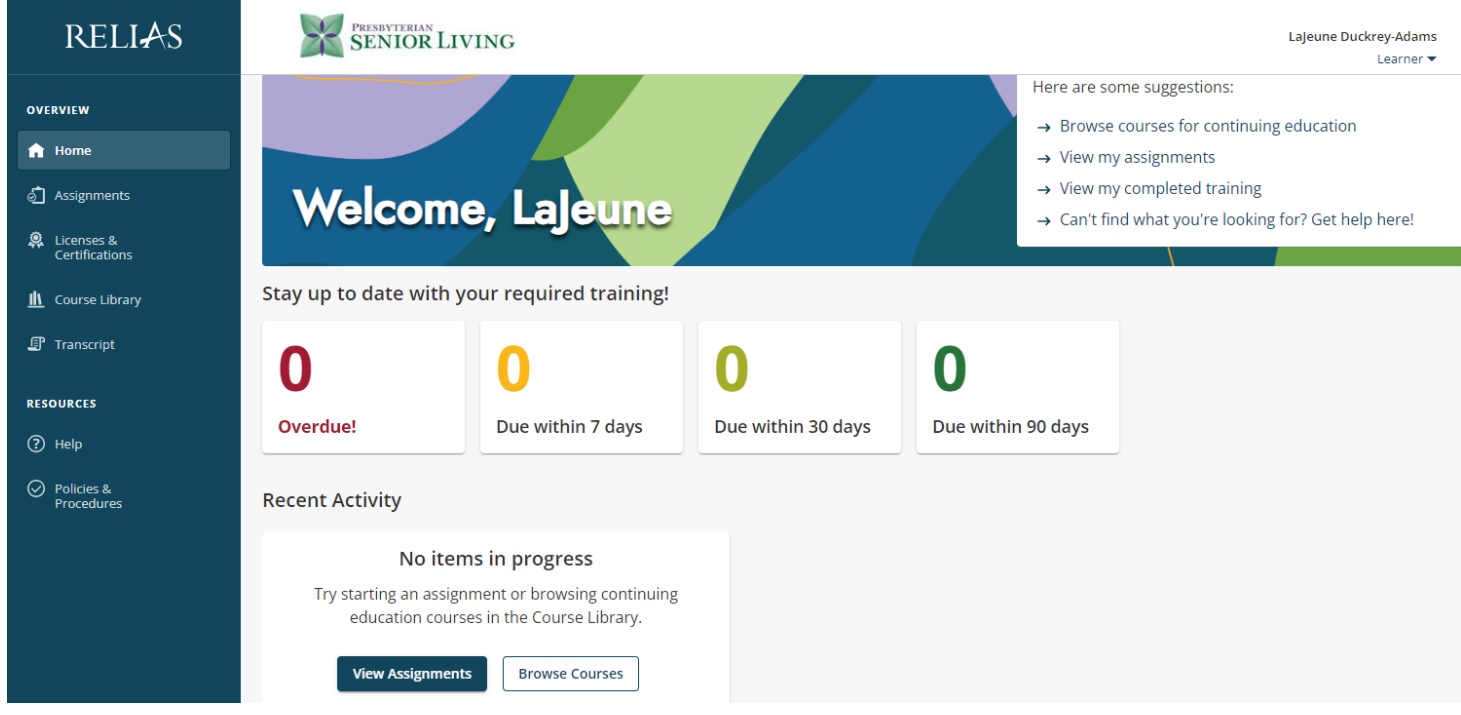

If you would like to obtain the full module description, learning objectives and the biography information about the author, click on the **"+ More Properties** " option of the module.

# **Adding Licensing Information**

To add licensing or certifications into Relias; click on the **Licensure & Certifications** option under the **OVERVIEW**  section. Click on **+Add My License or Certification** box and complete all required fields.

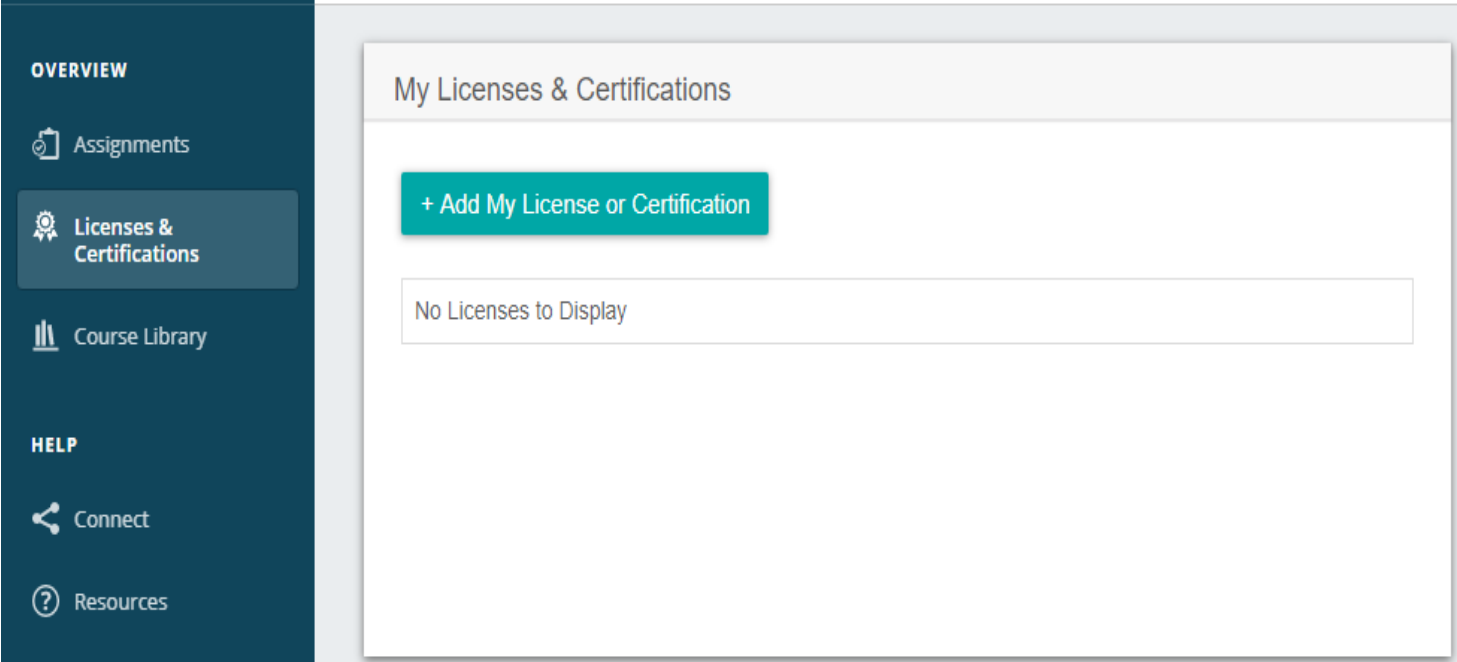

If you have a professional license and want to see if a module may also count towards your licensure renewal,you can see what licensing bodies accredit this course under **Available Certificates**. This option is found by clicking on the title of the module. You can also print your certificate from this section as well.

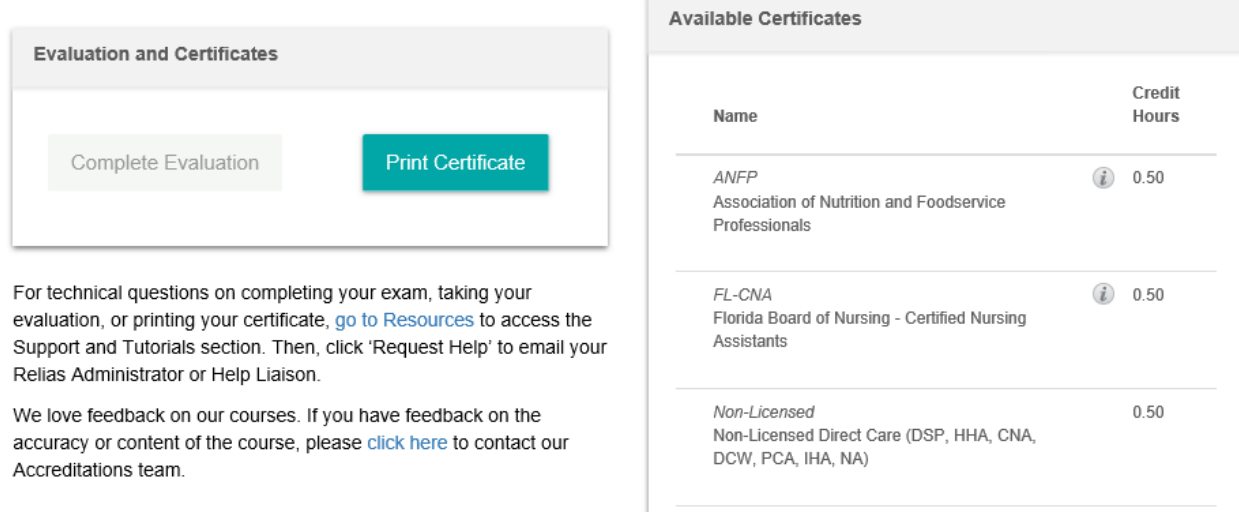

Another option to print your certificate is in the **Transcript** tab. Your completion certificate can be printed by clicking on the certificate icon under the module title. You must complete the required fields.

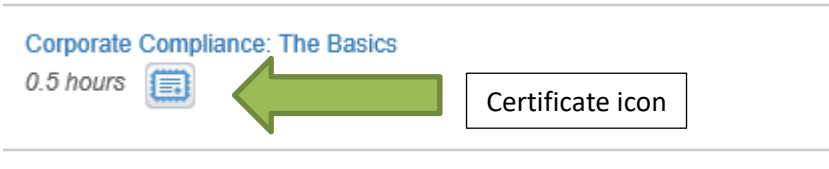

#### **SUPPORT**

If you have any questions regarding your User Name or Password contact your HR Department. Questions regarding module availability and completions should be directed to your supervisor/department director.

You can receive assistance from Relias by clicking **RESOURCES** in the **OVERVIEW** section to the left of your screen. Click on the "?Help" option to see all resources available to you.

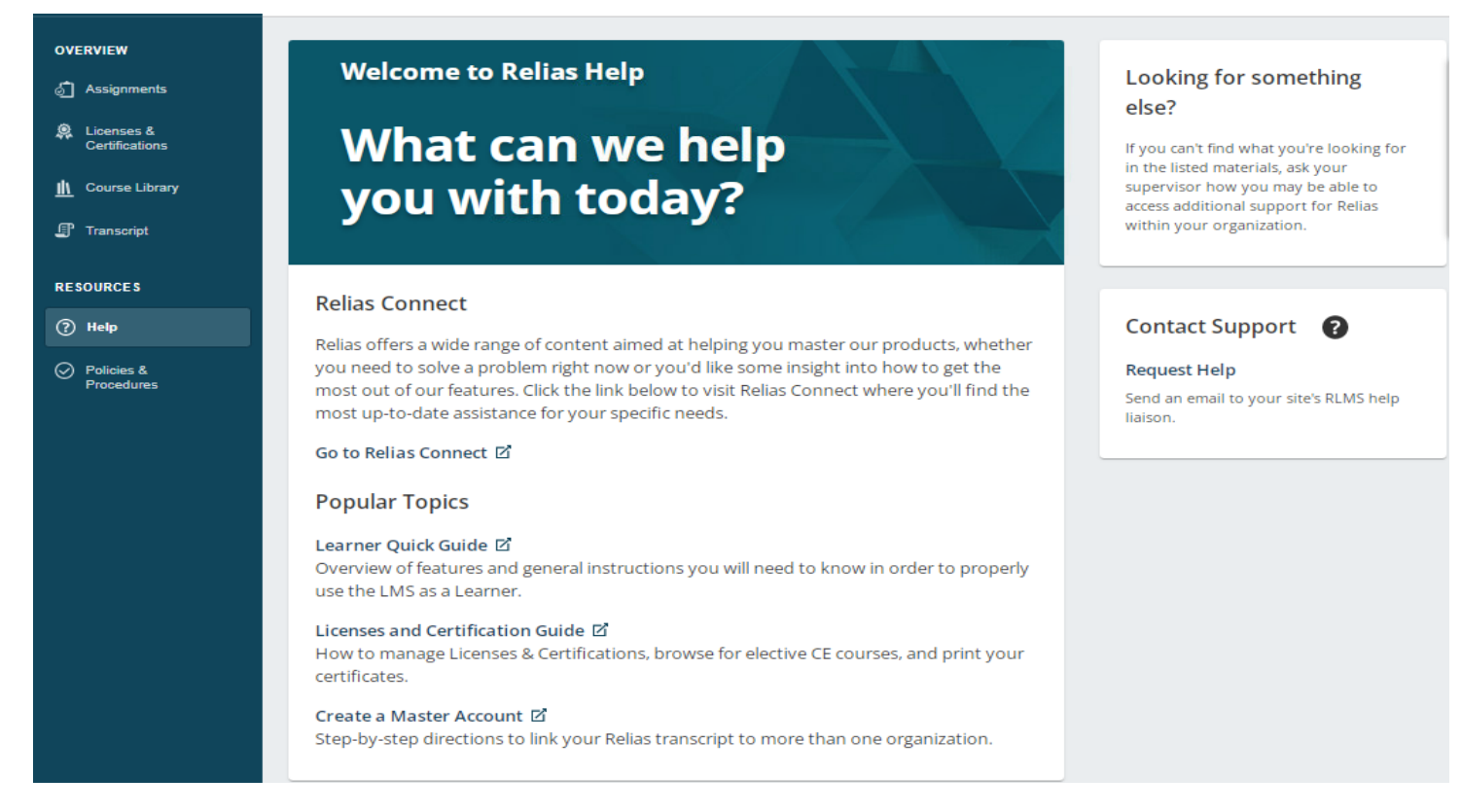

## To contact the PSL Relias Administrator – click on "Request Help" under the **Contact Support** option and complete the request form.

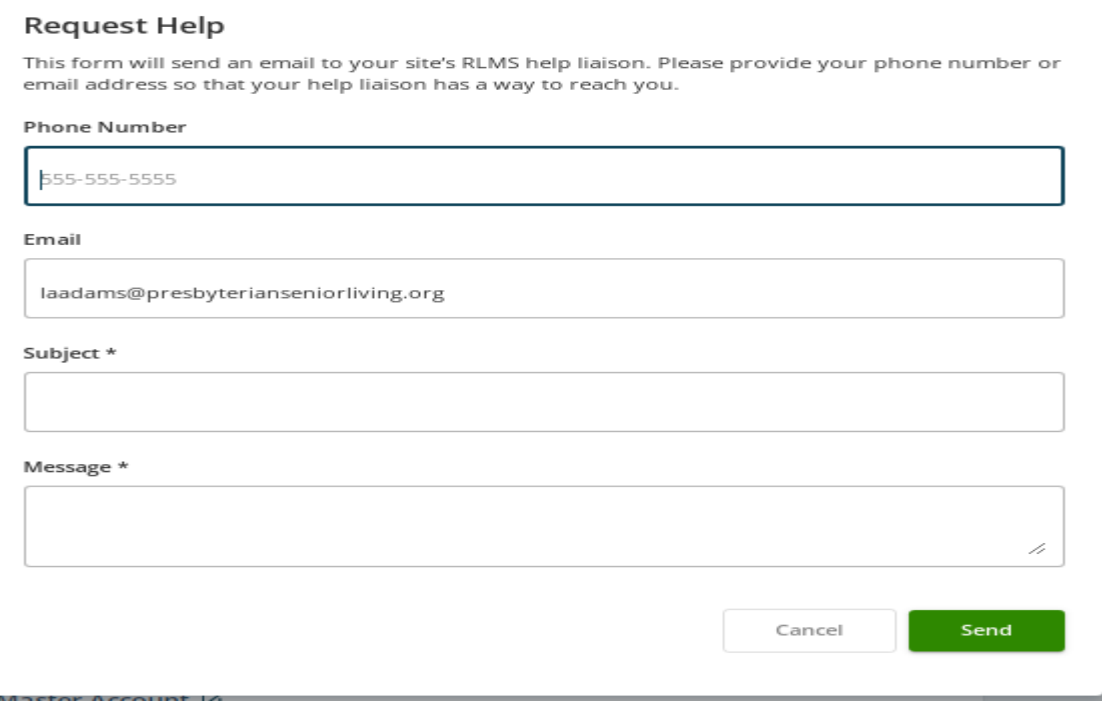